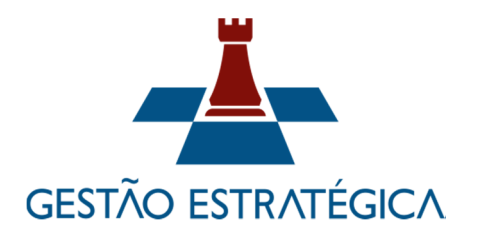

## **ANEXO VI - Procedimento Organizacional Padrão - POP**

#### **Tribunal Regional do Trabalho da 19ª Região Secretaria de Gestão Estratégica**

**Nome do POP:** Processo de Gestão de Material de Consumo

**Área responsável pelo processo:** Coordenadoria de Material e Logística – Setor de Almoxarifado.

#### **Documentos de referência**

Ato 109/2020

**Siglas** 

DOD: Documento de Oficialização de Demanda

DG: Diretoria Geral

CL: Coordenadoria de Licitações

CML: Coordenadoria de Material e Logística

SCMP: Sistema de Controle de Material e Patrimônio

FGTS: Fundo de Garantia por tempo de serviço

## **Equipe do Processo**

Ricardo Sérgio Moura da Silva, servidor da CML;

Emanoel Ferdinando da Rocha Júnior, servidor da CML;

Mary Lidian de Lima Ferraz, servidora da DG;

Deborah Gomes T. Pinto, servidora da Presidência;

Guilherme Antônio Feitosa Falcão, servidor da SA;

Victor Rezende Dórea, servidor da SGE

Marcelo Xavier do Nascimento, servidor da SGE

#### **Servidores consultados**

Ricardo Sérgio Moura da Silva, servidor da CML

#### **Descrição das atividades com os executantes e responsáveis**

A1 –Planejar as compras do exercício seguinte.

- A2 –Encaminhar a demanda de contratação à DG.
- A3 –Encaminhar o cronograma de contratação à CL.

A4 –Elaborar o DODs para a DG.

A5 –Solicitar a emissão de empenho à DG.

A6 –Encaminhar a nota de empenho à contratada.

A7 –Receber o material de consumo.

A8 –Conferir o material recebido.

A9 –Solicitar a análise do fiscal do contrato enviando a amostra do bem.

A10 –Solicitar ao fiscal do contrato que solucione junto ao fornecedor.

A11 –Encaminhar para liquidação.

A12 – Registrar no Sistema de Material e Patrimônio.

A13 – Armazenar o material de consumo.

A14 – Atender as demandas.

A15 – Acompanhar a execução orçamentária.

A16 – Elaborar os inventários e relatórios periódicos.

# **Tarefas A1 - Planejar as compras do exercício seguinte**

A1.1 –Acessar o Sistema de Material e Patrimônio no campo "Relatórios – Previsão de Estoque".

A1.2 – Definir os parâmetros para a obtenção do Relatório de Provisão de Estoque, definindo mês, ano, grupo ou material, número de meses para a média de consumo, fator (número de meses para o qual deseja que dure o estoque) e o intervalo de aquisições em meses. O campo fator deve ser definido no mínimo como 12 meses. Clicar em "Pesquisar" para gerar o relatório. A coluna "Previsão de Estoque" indicará os quantitativos conforme parâmetros definidos.

A1.3 – Os quantitativos obtidos no item A1.2 devem ser considerados na formulação do Plano Anual de Contratações a ser encaminhado à Coordenadoria de Material e Logística, através de uma planilha do Excel, contendo todos os materiais a serem adquiridos e respectivos valores unitários e totais de cada grupo respectivo. Posteriormente, a Coordenadoria de Material de Logística irá agrupar os valores por classes de materiais e irá submeter a planilha à avaliação da Diretoria Geral. O modelo da planilha pode ser obtido através na pasta "Setor de Almoxarifado – Arquivos Setor de Almoxarifado – Plano Anual de Contratações".

A1.4 – Os valores unitários constam no Sistema de Controle de Material e Patrimônio ou nas Atas de Registro de Preços, apensadas aos processos de aquisições. Também podem ser obtidos por meio de uma pesquisa de preços.

# **Tarefa A2 – Encaminhar a demanda de contratação à Diretoria Geral - DG.**

A2.1 – Elaborar um memorando (modelo obtido na pasta "Setor de Almoxarifado – Arquivos Setor de Almoxarifado – Memorandos Almoxarifado") a ser enviado ao Coordenador da Coordenadoria de Material e Logística - CML, informando os itens a serem adquiridos, apresentados através de uma planilha contendo o número do grupo, lote e do item, descrição detalhada do material, e quantidades (máximas e mínimas) a ser adquirida obtida na tarefa A1.2. Recebido o documento, a CML elaborará o DOD a ser avaliado pela DG.

# **Tarefa A3 – Encaminhar o cronograma de contratação à CL.**

A3.1 – Tendo sido aprovada pela Diretoria Geral a demanda de contratação e, considerando as diversas demandas de licitação, o coordenador da CML irá definir e encaminhar o cronograma de licitação à CL.

# **Tarefa A4 – Elaborar o DODs para a DG**

Elaborado e enviado pela CML.

## **Tarefa A5 – Solicitar a emissão de empenho à DG.**

A5.1 – Aguardar a publicação no Diário Oficial da União da Ata de Registro de Preços.

A5.2 – Verificar no Plano Anual de Contratações quais as quantidades previstas para aquisição e a periodicidade.

A5.3 – Elaborar a solicitação de emissão da nota de empenho, devendo conter: nome e endereço do fornecedor, dados dos processo, número do item, descrição do material, quantidade e valores unitário e total.

A5.4 - O modelo da solicitação de empenho pode ser obtida através na pasta "Setor de Almoxarifado – Arquivos Setor de Almoxarifado – Emissão de Empenhos Almox".

## **Tarefa A6 – Encaminhar a nota de empenho à contratada.**

– A Secretaria Administrativa irá encaminhar por e-mail a nota de empenho à Contratada e apensar ao processo a cópia do e-mail enviado, assim como a confirmação do recebimento.

# **Tarefa A7 – Receber o material de consumo**.

A7.1 – O recebimento de material ocorrerá no Setor de Almoxarifado, excetuando-se os casos em que ocorra algum impedimento por razões diversas.

A7.2 – O espaço destinado ao recebimento deve permitir o pronto acondicionamento provisório do material.

A7.3 – Os servidores lotados no Setor de Almoxarifado estão aptos a receber os bens de consumo, além dos funcionários terceirizados previamente autorizados pela chefia imediata ou pelo Coordenador da Unidade.

## **Tarefa A8 – Conferir o material recebido.**

A8.1 – Utilizar os seguintes documentos para a conferência dos materiais recebidos: nota fiscal e cópia da nota de empenho.

A8.2 – Conferir inicialmente se os dados da nota fiscal estão de acordo com a nota de empenho, ou seja, fornecedor, descrição do produto e marca, valor unitário e total.

A8.3 – Proceder à análise dos bens de forma individual, porém, caso o transportador não queira aguardar a conferência, deve-se analisar pelo volume entregue e especificado no reconhecimento da transportadora e, sendo exigido pelo transportador/fornecedor o comprovante de recebimento contido na nota fiscal devidamente atestada, o recebedor deve especificar como observação que o ateste se deu pelo volume entregue.

A8.4 –Verificar se os volumes entregues estão devidamente lacrados, principalmente na situação especificada no item A8.3.

A8.5 – Qualquer irregularidade observada deve ser imediatamente comunicada ao transportador/fornecedor, podendo-se negar o recebimento total ou parcial.

A8.6 – No caso especificado no item A8.3, a comunicação verbal será posteriormente formalizada através de e-email, no caso do recebimento parcial, procedendo a devida liquidação da nota fiscal considerando apenas o material efetivamente entregue.

A8.7 – Apensar ao processo cópia do e-mail enviando à Contratada no item A8.6.

**Tarefa A9 – Solicitar a análise do fiscal técnico do contrato enviando a amostra do bem.** A9.1 – Solicitar a análise do fiscal técnico do contrato dos materiais recebidos e que cujo atesto exija conhecimento técnico.

A9.2 – Enviar amostra do bem ao fiscal ou permitir a análise no próprio local da entrega.

A9.3 – Apensar ao processo documento comprobatório alusivo à tarefa A9.1, assim como o parecer técnico do fiscal do contrato.

## **Tarefa A10 – Solicitar ao fiscal do contrato que solucione junto ao fornecedor.**

A10.1 – Após a análise da amostra enviada pelo Setor de Almoxarifado e sendo detectada alguma irregularidade que impeça o aceite do material entregue, caberá ao fiscal do contrato manter entendimentos com o fornecedor para a solução do impasse, registrado por e-mail e copia anexada ao processo.

A10.2 – O material em desacordo será recolhido no Setor de Almoxarifado pelo fornecedor com apresentação de documento comprobatório da operação apensado ao processo.

A10.3 – Procedida a substituição do item, o fiscal técnico do contrato será comunicado para que proceda a nova análise e, estando o material apto ao aceite, proceda a respectiva liquidação da despesa.

## **Tarefa A11 – Encaminhar para liquidação.**

A11.1 – Atestada a nota fiscal no Sistema Integrado de Gestão Orçamentária e Financeira da Justiça do Trabalho - Sigeo, procede-se a liquidação da despesa pelo fiscal do contrato que irá instruir o processo com os documentos comprobatórios, ou seja, relatório de fiscalização administrativa, nota fiscal e as certidões negativas junto à Receita Federal, Justiça do Trabalho e ao Fundo de Garantia por Tempo de Serviço – FGTS, que serão digitalizados a anexados ao processo.

A11.2 – O relatório de fiscalização administrativa será elaborado contendo as seguintes informações: número do processo; vigência da ata de registro de preços; nomes do: gestor e do fiscal do contrato, do recebedor do material e do contratado; número da nota de empenho; dados bancários; o centro de custo; número da nota fiscal e valor.

A11.3 - Caberá ao fiscal do contrato o preenchimento do relatório de fiscalização administrativo e solicitar a assinatura do gestor do contrato para posterior envio à Secretaria de Orçamento e Finanças, não havendo atraso na entrega, ou a Secretaria da Ordenadoria de Despesa, caso o prazo de entrega tenha extrapolado. Assinarão o documento, após os respectivos despachos, o fiscal e o gestor do contrato.

# **Tarefa A12 – Registrar no Sistema de Material e Patrimônio – SCMP.**

A12.1 –Acessar o Sistema de Controle de Material e Patrimônio de posse da nota fiscal e da nota de empenho correspondente.

A12.2 –Consultar se o fornecedor já é cadastrado no SCMP em "Fornecedor – Consulta Fornecedor", digitando o CNJP ou o nome da empresa.

A12.3 – Cadastrar o fornecedor, caso ainda não seja cadastrado, acessando "Fornecedor – Novo Fornecedor", preenchendo os dados solicitados que estão disponibilizados na nota fiscal e na nota de empenho.

A12.4 – Consultar se os materiais contidos na nota fiscal e na nota de empenho já estão cadastrados no SCMP, verificando em "Materiais – Consultar Materiais (Cons.), digitando o nome do material em "Descrição Abreviada", sendo disponibilizada uma lista de materiais. Caso o item pesquisado não esteja listado na pesquisa realizada, procede-se ao cadastro do material, tendo o devido cuidado para verificar se o item pesquisado é do mesmo grupo de despesa objeto da pesquisa.

A12.5 –Cadastrar o material acessando "Materiais – Novo Material de Consumo", seguindo os seguintes passos:

 **A12.5.1 –** Na caixa "Especificação", clicar nos três pontos laterais e posteriormente em "F7 – Novo". Digitar o nome do material de forma abreviada em "Descrição Abreviada" e detalhadamente em "Descrição Detalhada" e em seguida a opção "Gravar". O campo "Verbete" será preenchido automaticamente. Caso não seja disponibilizado o verbete, este deve ser cadastrado em "Manutenção – Cadastrar Verbete", informando o nome do material (apenas o primeiro nome) e em seguida a opção "gravar".

 **A12.**5.2 – Na caixa "Tipo Grupo" clicar nos três pontos laterais e escolher o grupo da

despesa do material que será disponibilizado na caixa "Grupo", após clicar nos três pontos laterais e "Pesquisar".

- **A12.**5.3 Escolher a unidade clicando na barra lateral da caixa "Unidade". Caso não esteja cadastrada, proceder o cadastramento em "Manutenção – Cadastrar Unidade", "F7 – Novo" e em seguida a opção "gravar".
- **A12.**5.4 A caixa "Endereço" deve ser utilizado para prover uma localização precisa do material. Deve ser verificando previamente qual a disponibilidade de espaço nas estantes ou estrados para o armazenamento, seguindo, por exemplo, a seguinte nomenclatura. 01-02-03-F – almoxarifado 01, estante 02, coluna 02, prateleira F.
- **A12.**5.5 A caixa "Qt Mín. Estoque" deve ser preenchida considerando a seguinte fórmula: **consumo médio mensal x período de tempo** (Trata-se do tempo que decorre entre a data a ciência do recebimento pelo fornecedor da nota de empenho e a data na qual os produtos são entregues. Considerar o período de tempo de 2 meses. O consumo médio pode ser obtido no campo do SCMP "Relatórios – Almoxarifado", clicando na caixa "Material".
- **A12.**5.6 Na caixa "Qt Máx. Estoque" deve-se preencher considerando a seguinte fórmula: estoque mínimo + (consumo médio mensal x 12).
- **A12.**5.7 –A caixa "Qt Mín Compra" deve ser preenchida tendo como parâmetro a seguinte fórmula: estoque mínimo x 6.
- A12.5.8 Considerar a seguinte fórmula para obter a caixa "Qt Reposição": consumo médio mensal x 2 (tempo de espera) + estoque mínimo.

A12.6 – Proceder o registro da entrada, estando cadastrados o fornecedor e o material, acessando o campo "Entrada – Nova Entrada". Clicar nos três pontos da caixa "Fornecedor", preencher o espaço "CNPF ou Nome de Fantasia" e clicar em pesquisar, obtendo o fornecedor desejado. Os demais campos do formulário são obtidos através da nota fiscal e da nota de empenho. O registro de entrada é concluído clicando em "Gravar".

## **Tarefa A13 – Armazenar o material de consumo.**

A13.1 – Estocar nos estrados ou nas estantes apenas os materiais que foram oficialmente recebidos.

A13.2 – Observar quanto à estocagem em estrados: reservado para grandes volumes/quantidade, a distância mínima de 40 cm das paredes, estrados com no mínimo 5 cm de altura, isolando as caixas do chão; espaço entre produtos diferentes e corredores entre filas. Esse espaço é necessário para realizar a limpeza do local.

A13.2 – Armazenar os produtos de menor volume/quantidade nas estantes, observando que deve estar de acordo com o endereçamento cadastrado previamente quando do registro da entrada do material no Sistema de Controle de Material e Patrimônio. A distância mínima entre o material armazenado na última prateleira e o teto deve ser de 70 cm.

## **Tarefa A14 – Atender às demandas.**

A14.1 –Acessar o Sistema de Controle de Material e Patrimônio, campo "Requisições – Consultar Requisições" para consultar as requisições de material formuladas pelas Unidades. A14.2 – Definir os parâmetros da consulta das requisições nas janelas: mês, ano e data. As requisições pendentes de atendimento serão listadas, bastando clicar na "localidade (Unidade requerente do material) para acessá-la, visualizando os materiais solicitados.

A14.3 – Preencher a coluna "quantidade atendida" na totalidade solicitada ou parcialmente, dependendo do estoque disponível.

A14.4 – Clicar na caixa "Gravar", finalizando o atendimento.

A14.5 – Quando as Unidades estiverem impossibilitadas de formulares os pedidos de material pelo SCMP, o Setor de Almoxarifado irá elaborá-las e atende-las da seguinte forma: A14.5.1 – Acessar o Sistema de Controle de Material e Patrimônio – SCMP, campo " Requisições – Novas Requisições".

A14.5.2 – Clicar nos três pontos da janela "localidade" e escolher a Unidade para a qual será formulada a requisição.

A14.5.3 – Clicar nos três pontos da janela da coluna "material"para escolher o material desejado.

 A14.5.4 – Na janela "Descrição Abreviada" digitar o nome do material e em seguida clicar em "pesquisar". Selecionar o material desejado que será transportado para a coluna "Material"**.** 

 A14.5.5 – Definir a quantidade desejada e a Sublocalidade (Unidade vinculada à Localidade). Clica em "gravar".

A14.5.6 – Repetir os passos de A14.1 a A14.5.

## **Tarefa A15 – Acompanhar a execução orçamentária.**

**-** A execução orçamentária poderá ser acompanhada acessando o Sistema Integrado de Gestão Orçamentária e Financeira da Justiça do Trabalho – Sigeo, no campo Planejamento e Acompanhamento.

## **Tarefa A16 – Elaborar os inventários e relatórios periódicos.**

A16.1 – Realizar o inventário dos materiais de estoque, ou seja, a contagem física dos mesmos, tipificados em Inventário Parcial (contagem de alguns itens e realizado semanalmente) e Inventário Geral (contagem de todos os itens em estoque e de periodicidade anual).

A16.2 – O Inventário Parcial será realizado semanalmente considerado a curva ABC para definição da freqüência de acordo com a relevância do item a ser inventariado. Os itens classificados como categoria A devem ser incluídos evidentemente, mais vezes nos inventários rotativos que aqueles da categoria B e os da classe C, por sua pequena importância financeira, serão inventariados uma só vez por ano.

A16.2.1 – Certificar-se de que todas as requisições de materiais foram separadas e os registros de entradas efetuados no Sistema de Controle de Material e Patrimônio.

A16.2.2 –Evitar realizar o inventário em horários de grande movimento ou circulação de mercadorias, estabelecendo um momento específico para efetuar a contagem.

A16.2.3–Certificar-se de que os materiais estão adequadamente organizados nas estantes e nos estrados antes de iniciar o inventário.

A16.2.4 – Acessar o Sistema de Controle de Materiais e Patrimônio e gerar em "Relatórios – Inventário de Consumo" o relatório do grupo de material que será inventariado, clicando nos três pontos da janela "Grupos" em seguida na opção pesquisar e fazendo a opção do grupo de materiais objeto do inventário.

 A16.2.5 – Anotar as incongruências entre o saldo real e o registro no Sistema de Controle de Material e Patrimônio na planilha previamente fornecida para posterior análise. A16.3 – O Inventário Geral será realizado uma vez por ano, com início no mês de outubro e concluído em dezembro. Considerando a impossibilidade de uma paralisação total das atividades rotineiras do Setor de Almoxarifado para a realização do Inventário Geral, este será realizado num horário de menor movimentação e circulação de mercadorias.

A16.3.1 – Observar as etapas A16.2.1; A16.2.2; A16.2.3; A16.2.5.

 A16.3.2 –Instituir duas equipes que participarão do inventário, permitindo que ocorra a recontagem dos materiais por outro conferente.

 A.16.3.3 – Concluído o inventário anual e saneadas as congruências identificadas, proceder a emissão do Relatório de Inventário de Material de Consumo, acessando o Sistema de Controle de Material e Patrimônio, campo "Relatórios – Inventário de Consumo".

**POP - Guarda e atualização** 

Coordenadoria de Material e Logística e Secretaria de Gestão Estratégica

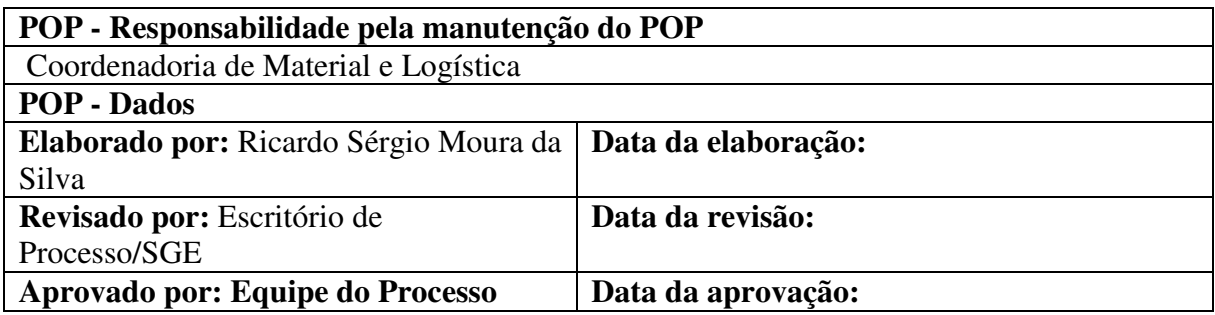